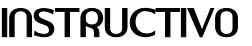

Código: N.A. Versión: 1.1

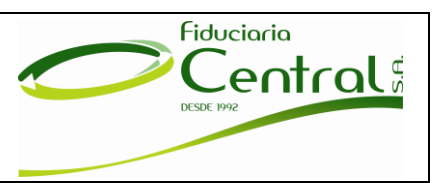

Página 1 de 13

## **MANUAL DE PAGO A TRAVÉS DE BOTÓN DE PAGO PSE**

Antes de realizar los pagos a través del botón de pagos PSE de Fiduciaria Central, recuerde que los pagos o aportes a sus encargos fiduciarios estarán disponibles solo si se ha cumplido el proceso de vinculación como cliente de Fiduciaria Central. Por favor tenga en cuenta las siguientes recomendaciones de seguridad:

- Recuerde que para realizar pagos o aportes a sus encargos fiduciarios a través de botón de pagos PSE, el único sitio autorizado para accesar a la Fiduciaria es [www.fiducentral.com](http://www.fiducentral.com/).
- No ingrese a la página de Fiduciaria Central a través de links (enlaces) o correos electrónicos.
- No entregue su información y datos personales por correo electrónico a nadie.
- Cuando ingrese a la página de la Fiduciaria a través de internet teclee usted mismo la dirección.
- No ingrese a través de links (enlaces) a la página web de la Fiduciaria o a cualquier sitio que le solicite información personal o financiera.
- FIDUCENTRAL S.A. nunca solicitará información confidencial para la actualización de datos relacionados con el número del encargo y claves correspondientes.
- Considere no válidos los mensajes de texto que llegan a su celular ofreciendo premios o solicitando sus datos personales.
- Mantenga actualizado su computador personal con mecanismos de seguridad tales como: antivirus, antispyware, firewall personal, parches de seguridad entre otros.
- No realice sus pagos desde computadores públicos.
- Cambie su contraseña con frecuencia, no use palabras sencillas o números en secuencia.
- Recuerde que las transacciones realizadas por este medio no tienen costo.

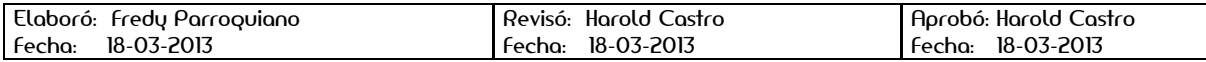

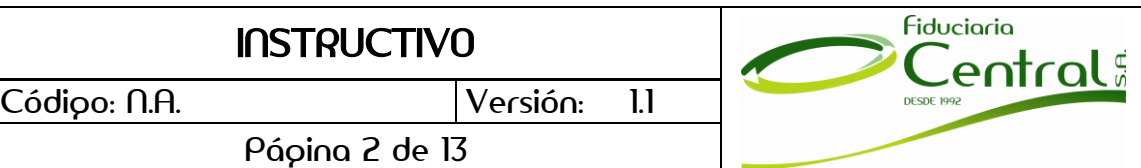

1. Ingrese a nuestra página web [www.fiducentral.com](http://www.fiducentral.com/) y seleccione el botón de págos que se encuentra en la parte derecha de la pantalla.

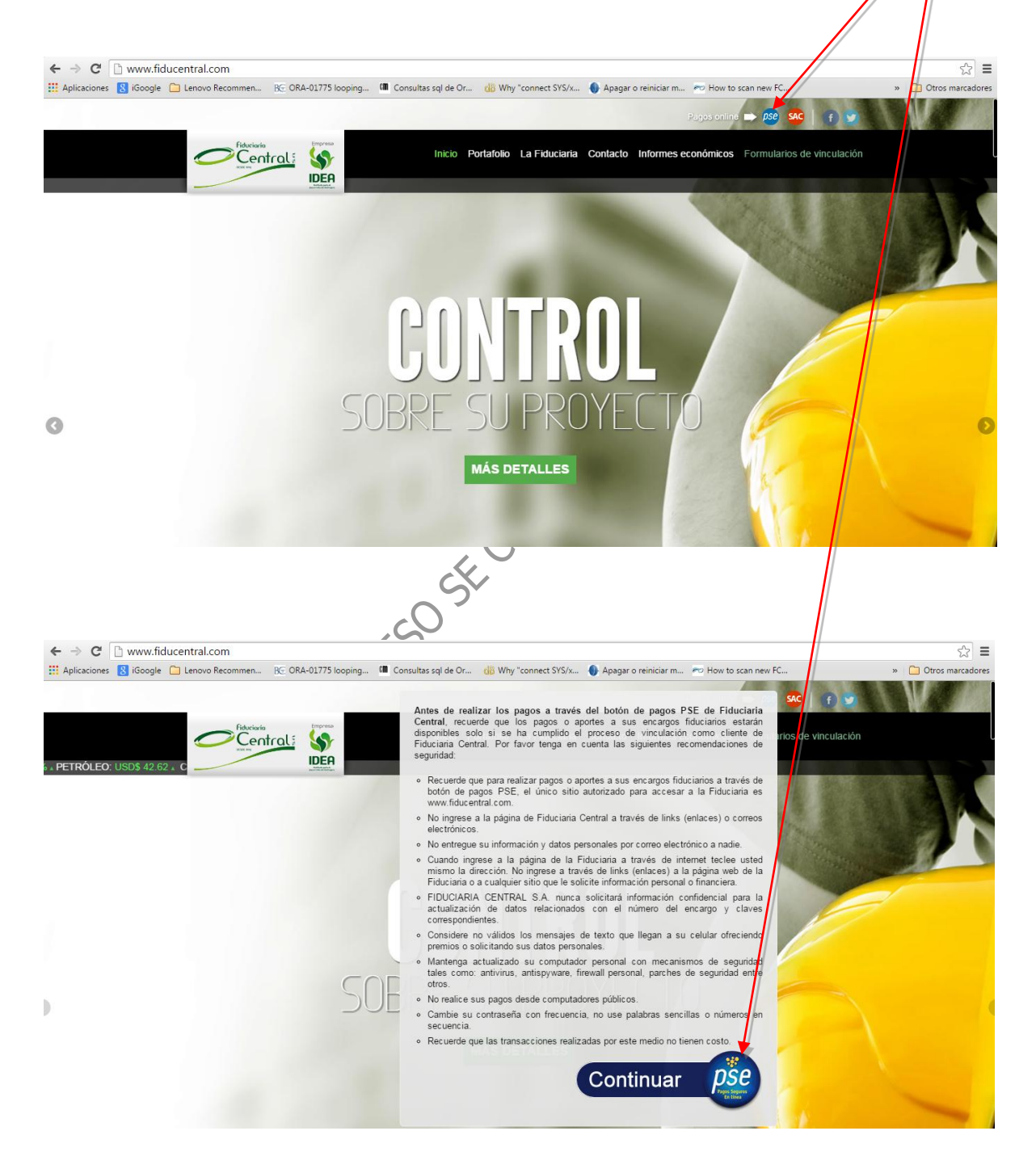

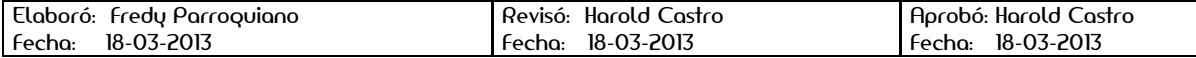

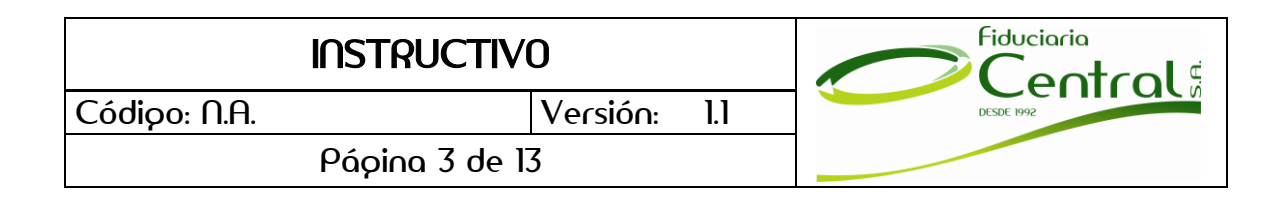

2. Al dar click en el botón de pagos se abrira una nueva ventana en la que podrá registrarse para realizar transacciones electronicas.

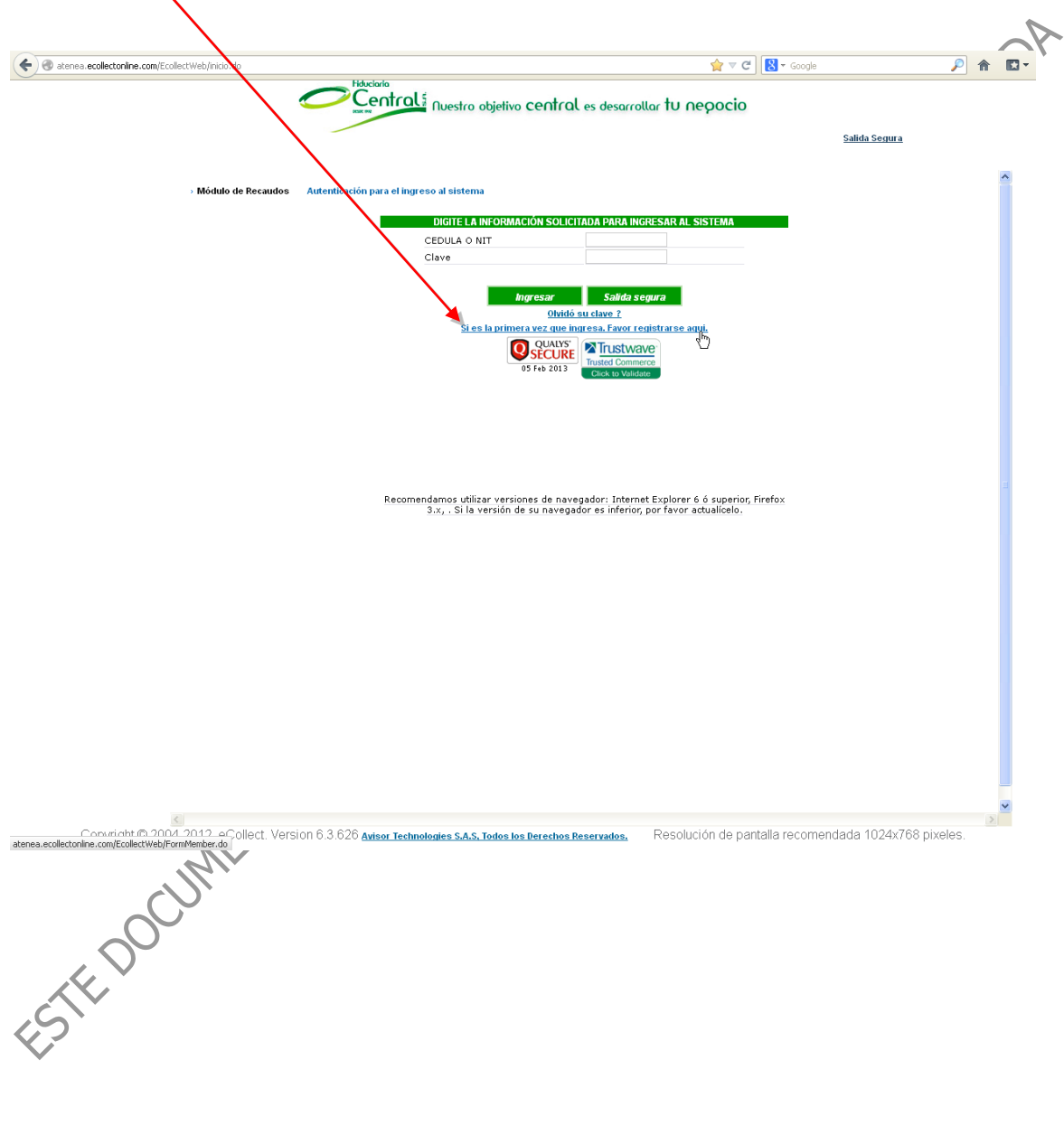

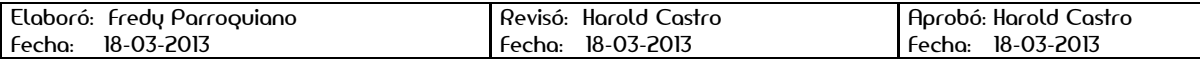

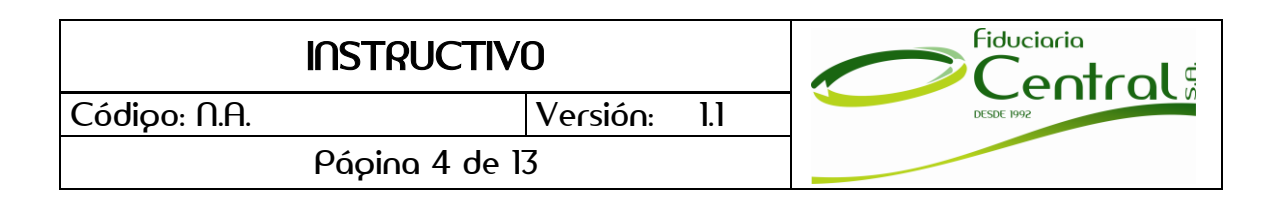

3. Al ingresar por primera vez, deberá diligenciar los campos que se describen a continuación, por favor tener en cuenta que los campos marcados con asterisco (\*) son campos obligatorios. Luego de diligenciar toda la información se debe dar click<br>en el botón "*Registrar*". en el botón "**Registrar**".

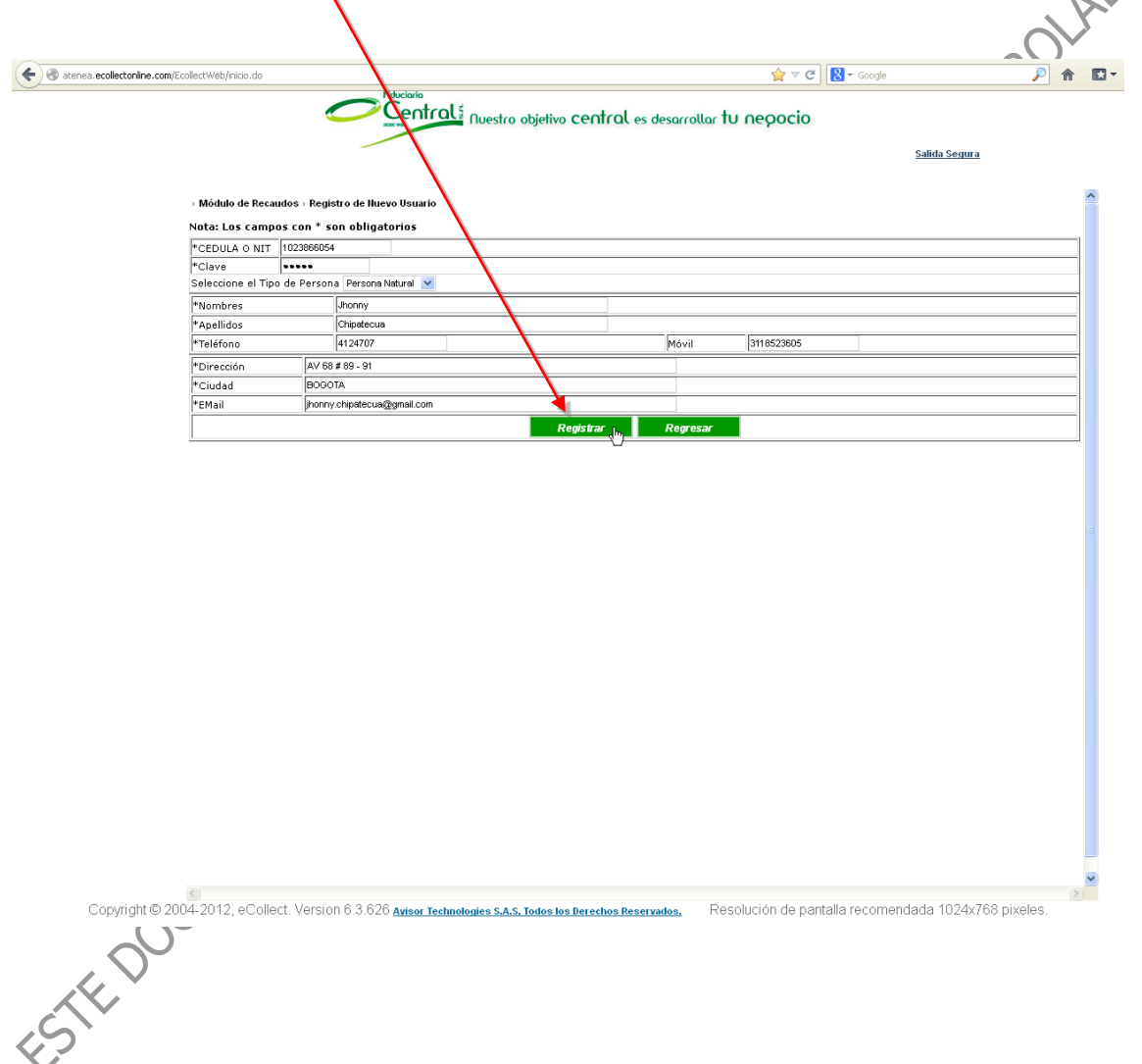

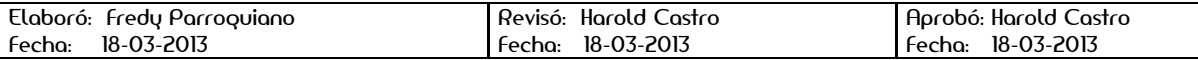

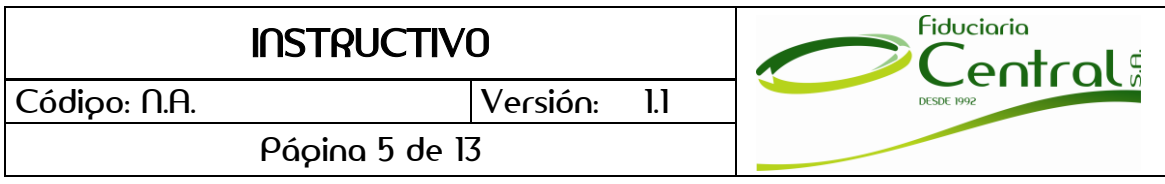

4. Luego de guardar su información, debe digitar su Cédula o Nit y la clave anteriormente digitada.

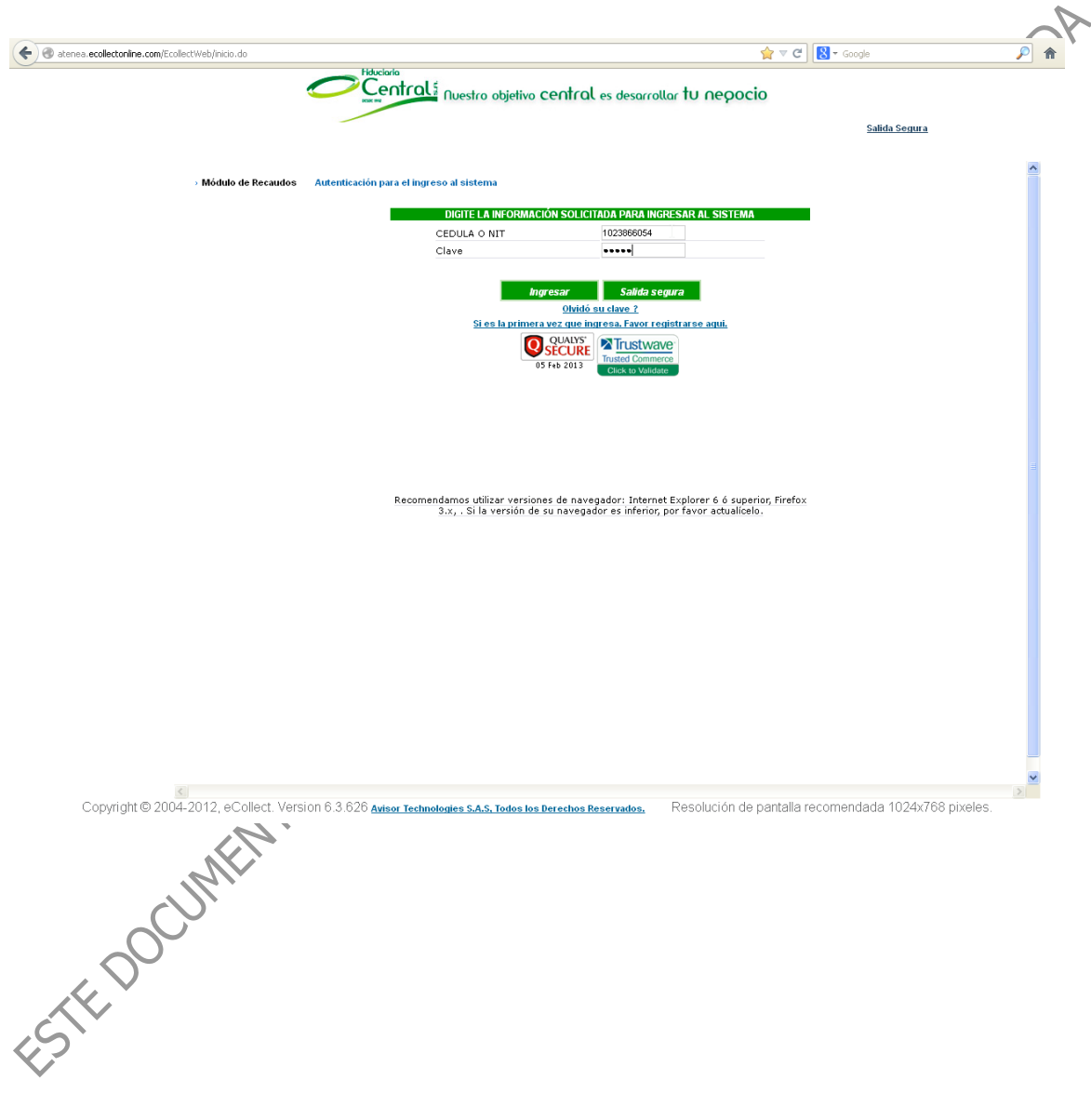

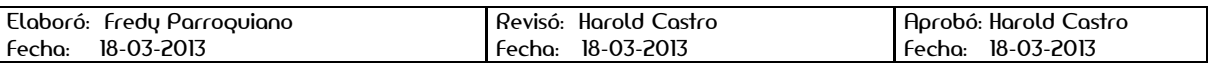

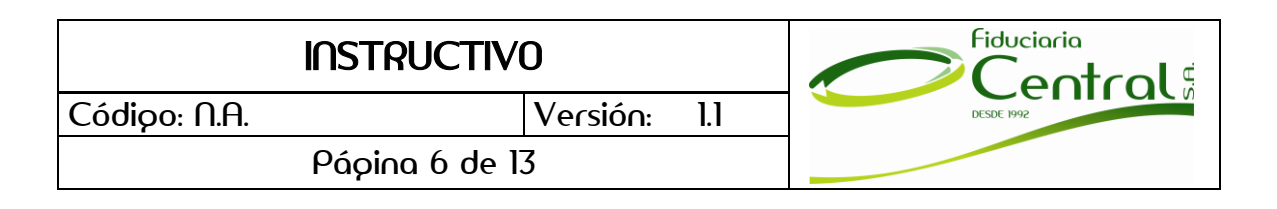

5. Luego del registro y al ingresar por primera vez, el sistema le solicitará realizar el cambio de clave por políticas de seguridad; recuerde que la clave debe tener entre 4 y 10 caracteres de longitud. En este punto es posible realizar el cambio de correo de confirmación de envío de confirmación. $\cdot$   $\triangledown$ 

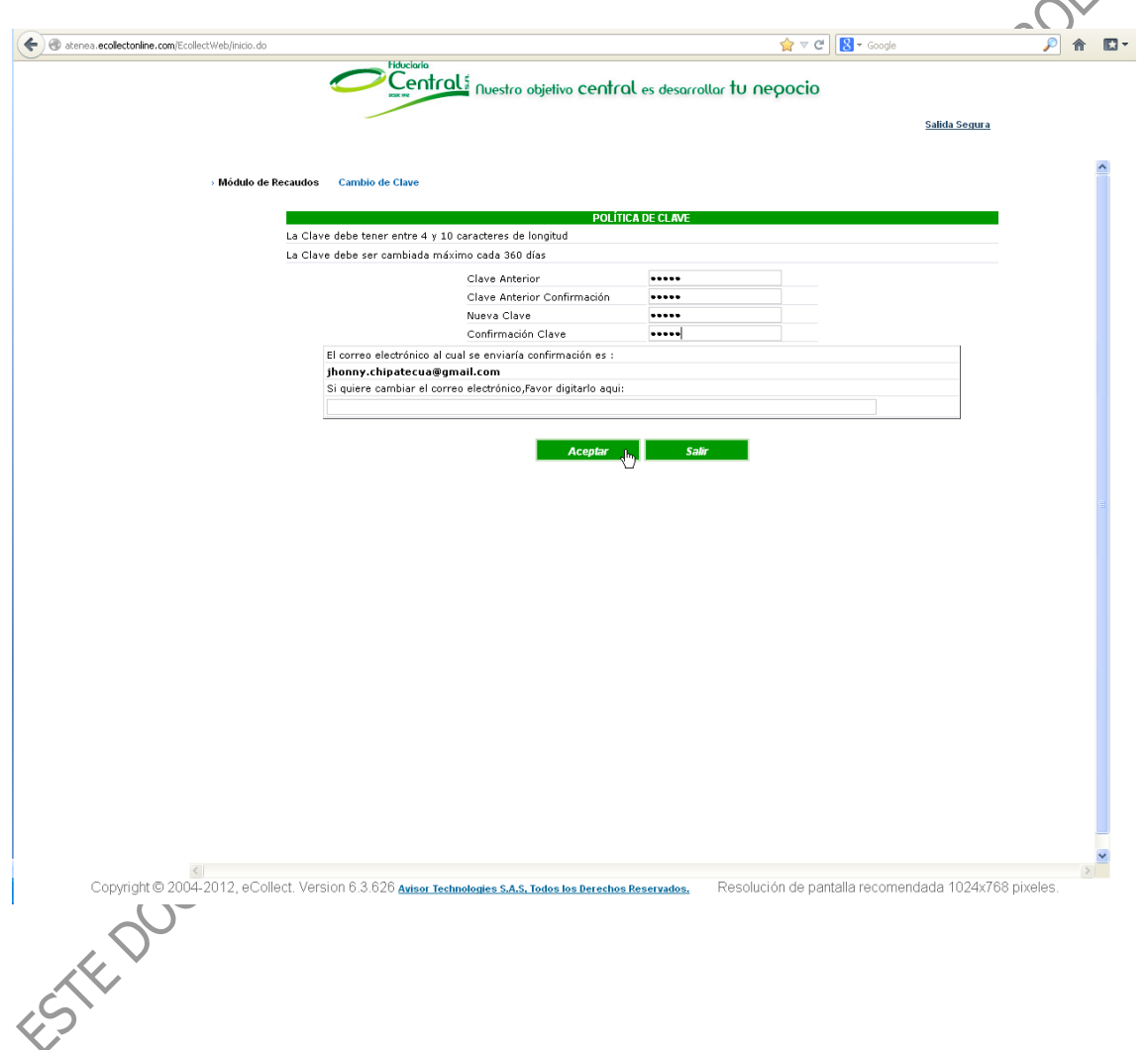

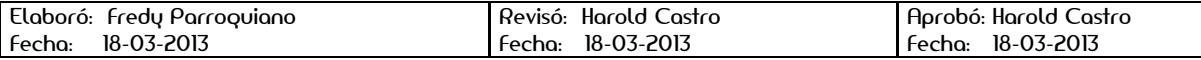

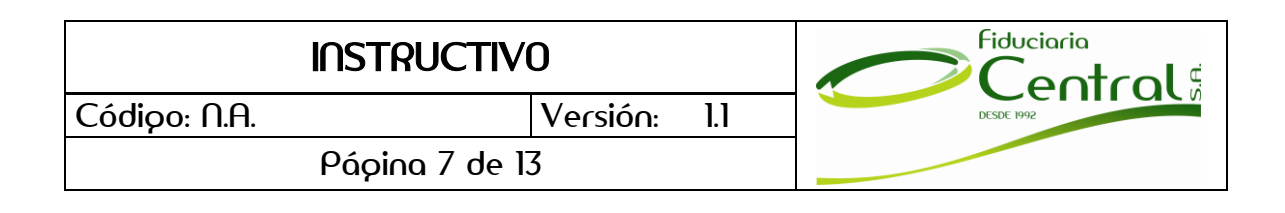

6. Una vez realizado el cambio de clave, tendrá habilitada la opción de "**Aportes a Encargos Fiduciarios"** en la parte izquierda de la pantalla, en donde se detallan los encargos a los cuales podrá realizar el aporte o recaudo. Por seguridad, en la descripción de su encargo se realizará el proceso de enmascaramiento de los seis (6) primeros dígitos, dejando visibles los cuatro (4) últimos dígitos para su verificación.

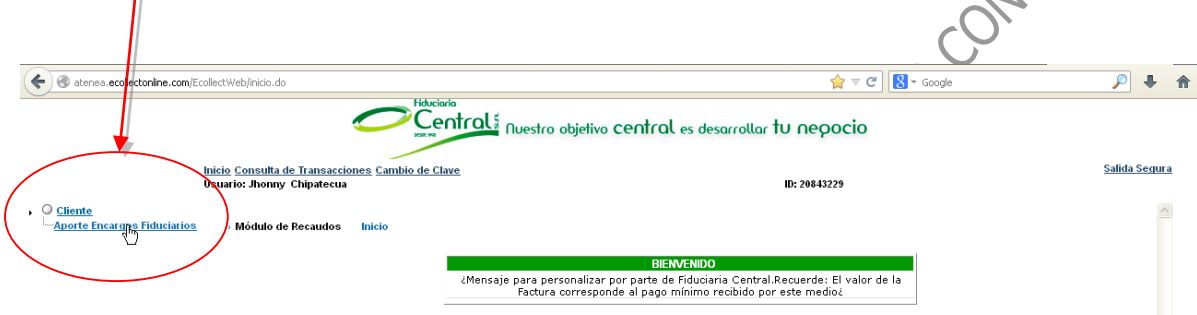

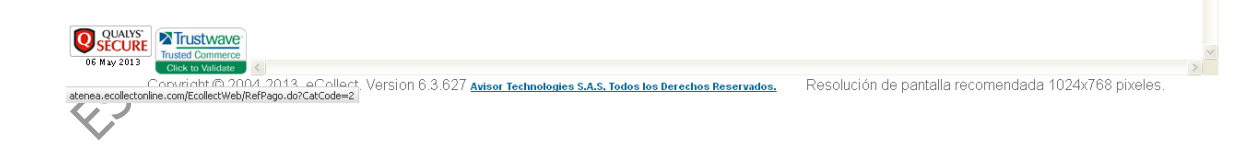

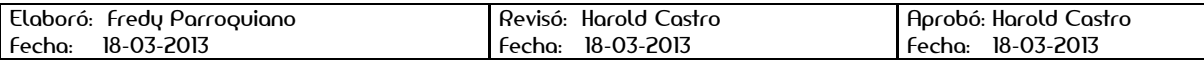

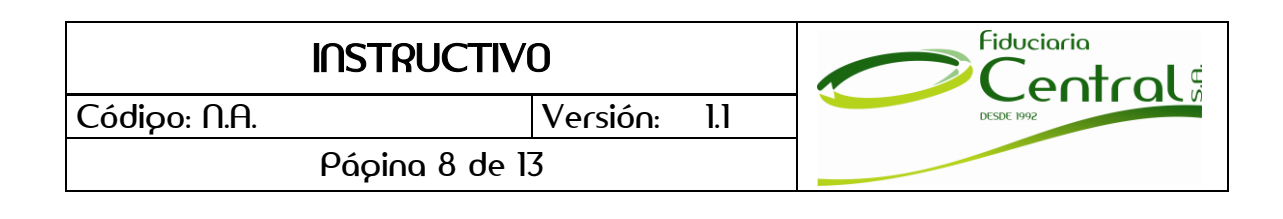

7. Al seleccionar el encargo fiduciario al que se realizará el aporte, se activará la opción para realizar el pago en el que podrá identificar la "**Descripción**" que corresponde al número del encargo asociado, el cual por seguridad se ocultan los seis primeros dígitos, el "**Valor Factura**" corresponde al **pago mínimo** recibido por este medio, en la casilla "**Valor A Pagar"** podrá realizar la modificación del monto a pagar por este medio y la casilla **"Fecha Límite De Pago"** que siempre corresponde a la fecha del día en que esté realizando el pago. Por último deberá seleccionar el botón "**Liquidar pago**".

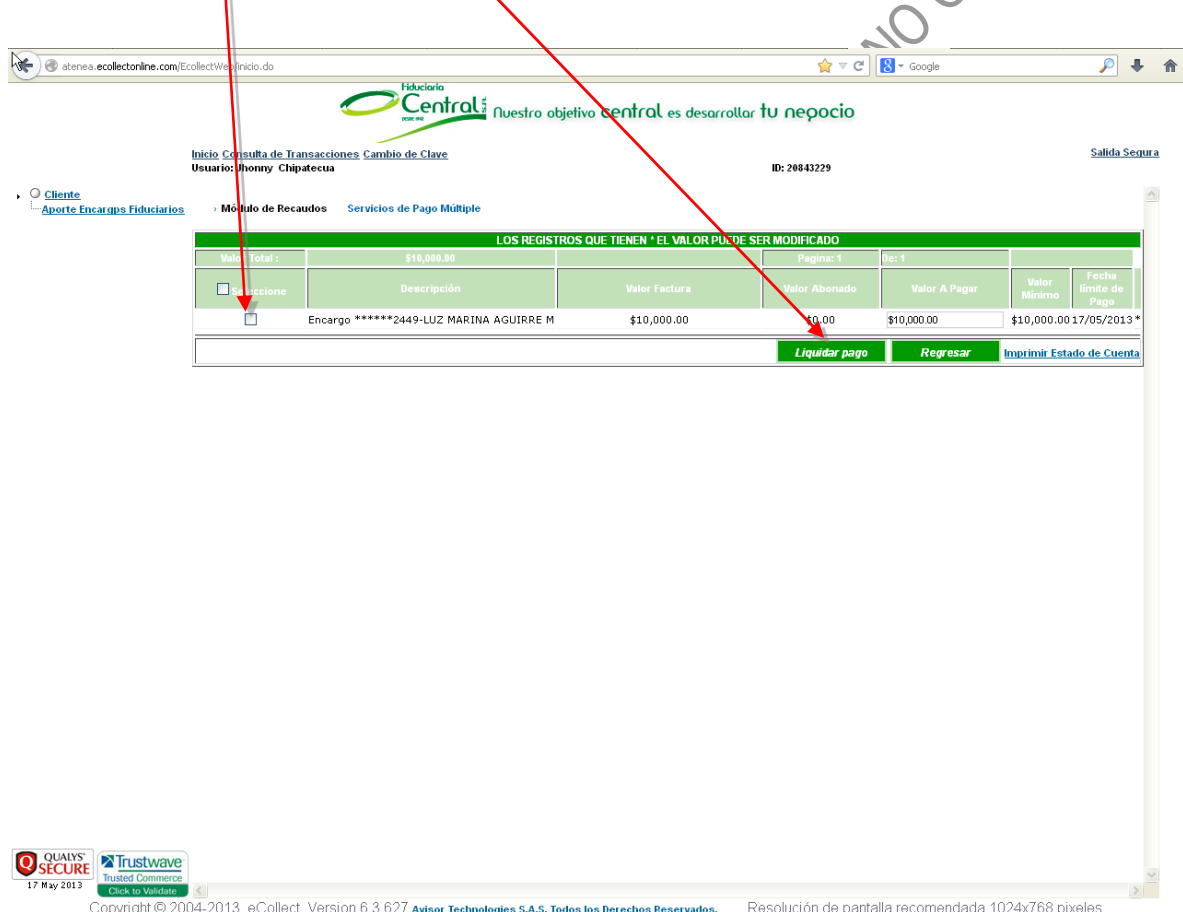

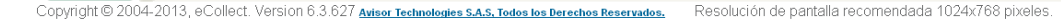

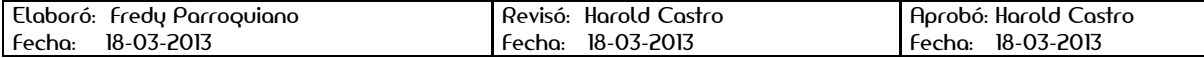

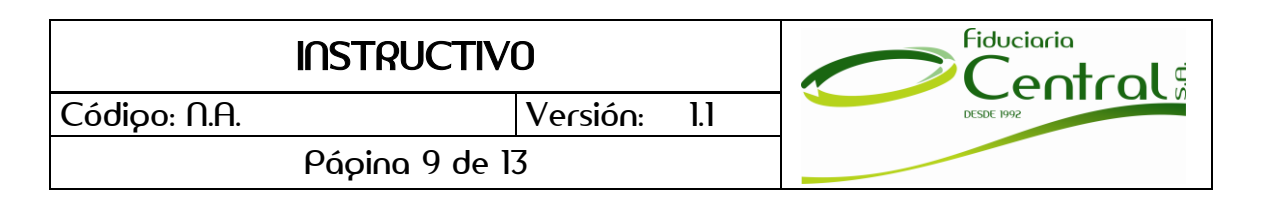

8. Luego de dar click en el botón "**Liquidar Pago**", el sistema le muestra un resumen de la transacción a realizar en el que podrá validar que la información seleccionada es correcta. Para confirmar el pago deberá seleccionar el botón "**Pagar**". $\gamma$ 

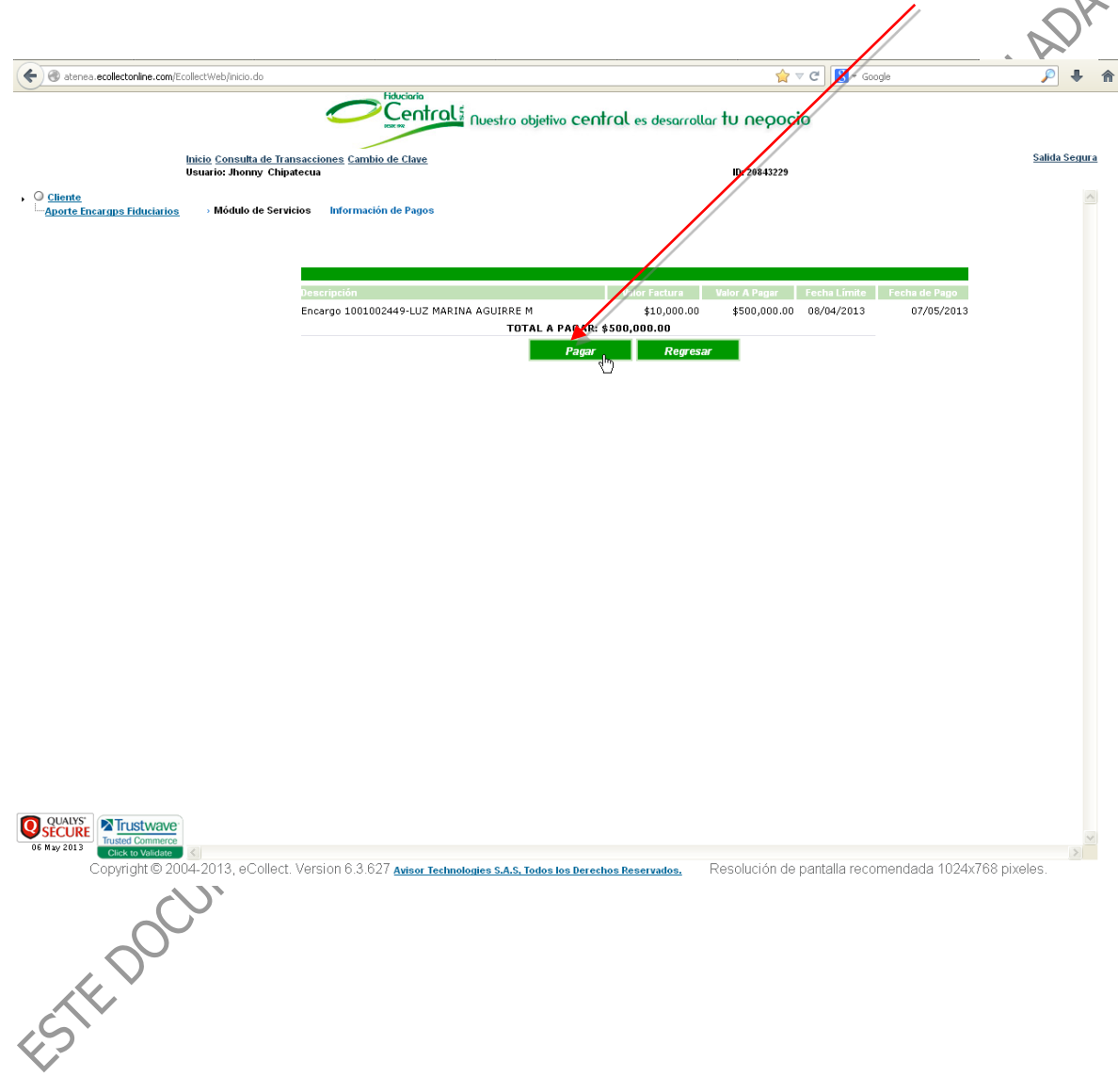

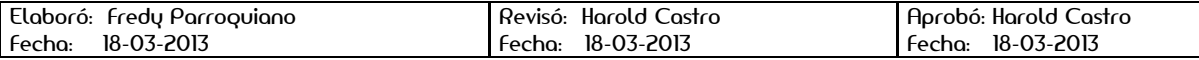

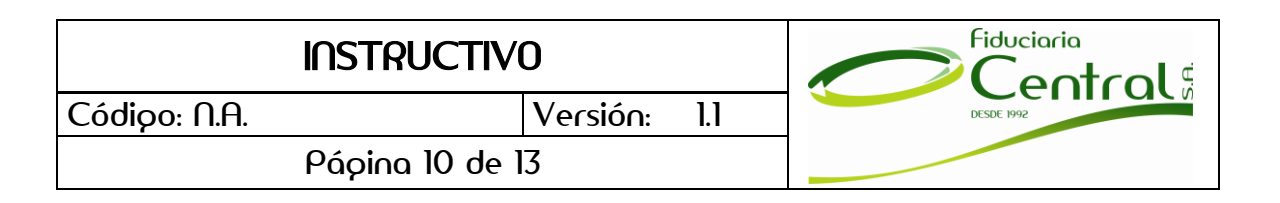

9. En la siguiente ventana, el sistema le solicitará que seleccione la forma de pago ("**Cuenta Ahorro/Corriente**") y el banco desde donde se realizará el aporte. Se deberá seleccionar el tipo de persona que realizará el pago ("**Persona Natural**", "**Persona Jurídica**"). Luego de validados los datos deberá seleccionar el botón "**Pagar**", el cual lo dirigirá directamente a la página del banco elegido.

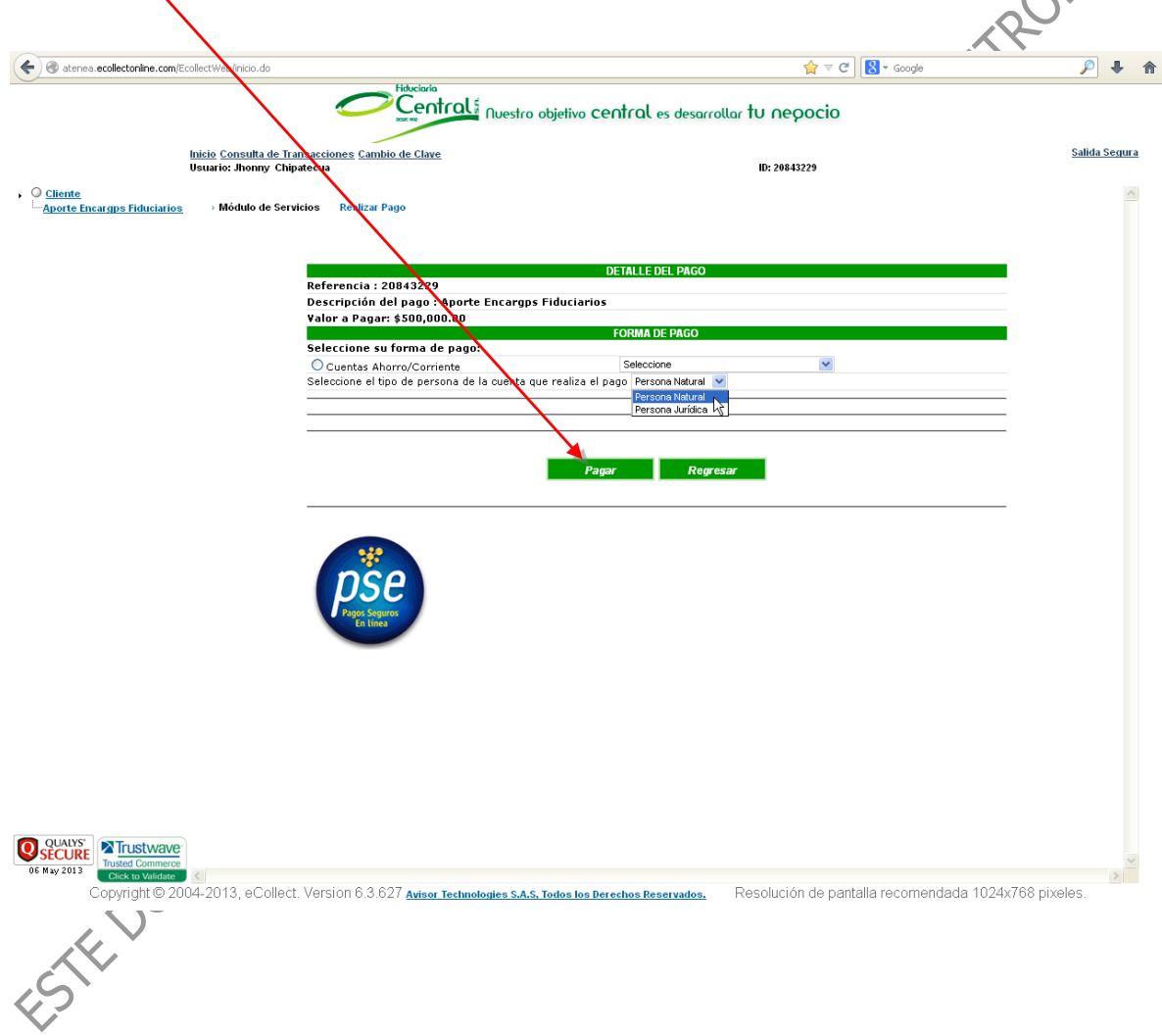

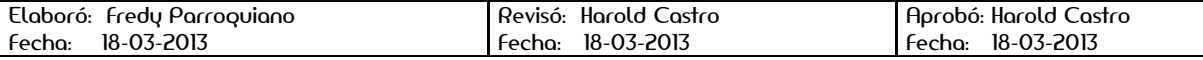

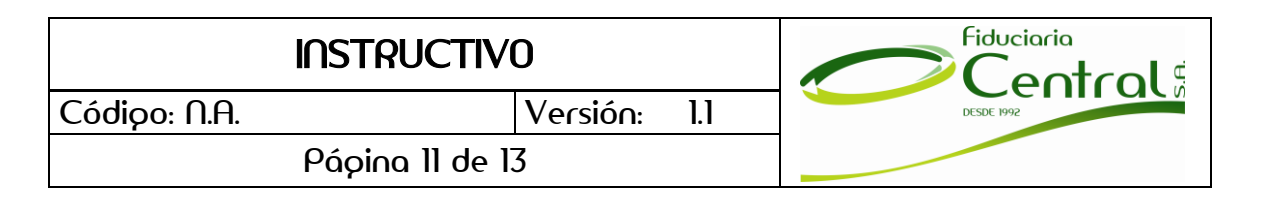

10. Luego de realizar el pago, el sistema le mostrará comprobante pago el cual lo podrá imprimir o guardar como medio de soporte de la transacción.

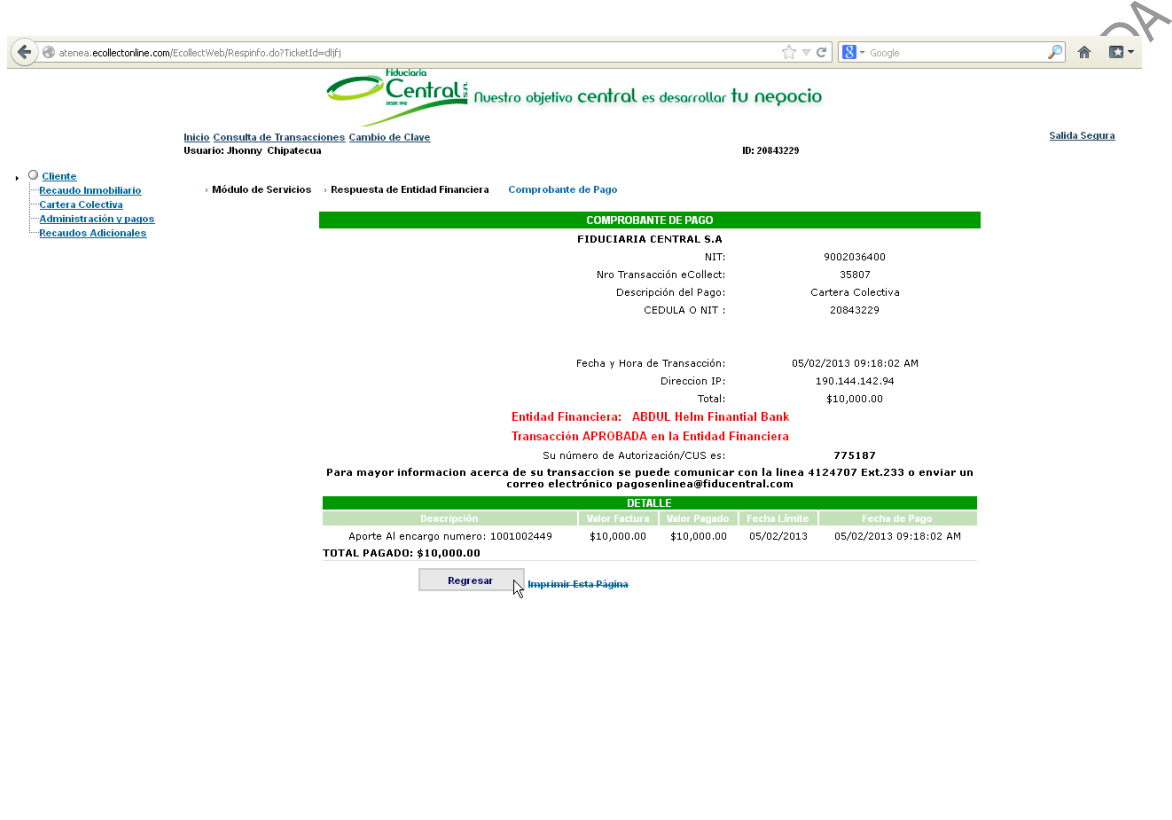

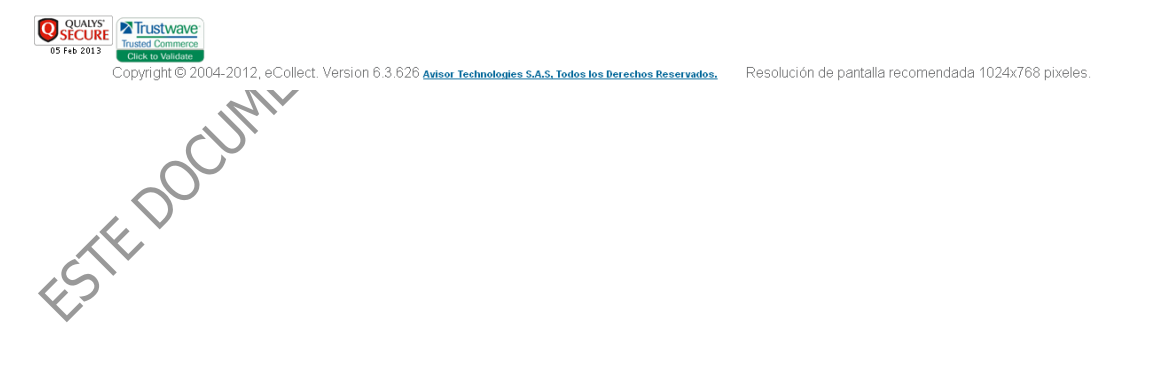

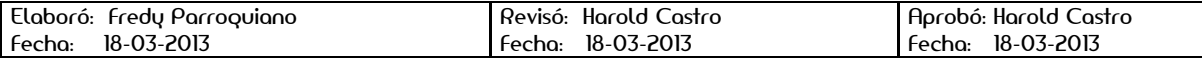

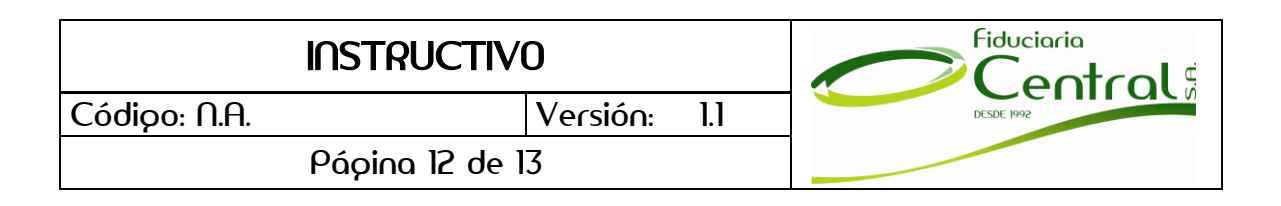

11. Para consultar sus transacciones realizadas a través de este medio, las podrá consultar en el link "**Consulta de Transacciones**", en el que encontrará información detallada de sus áltimos pagos realizados.

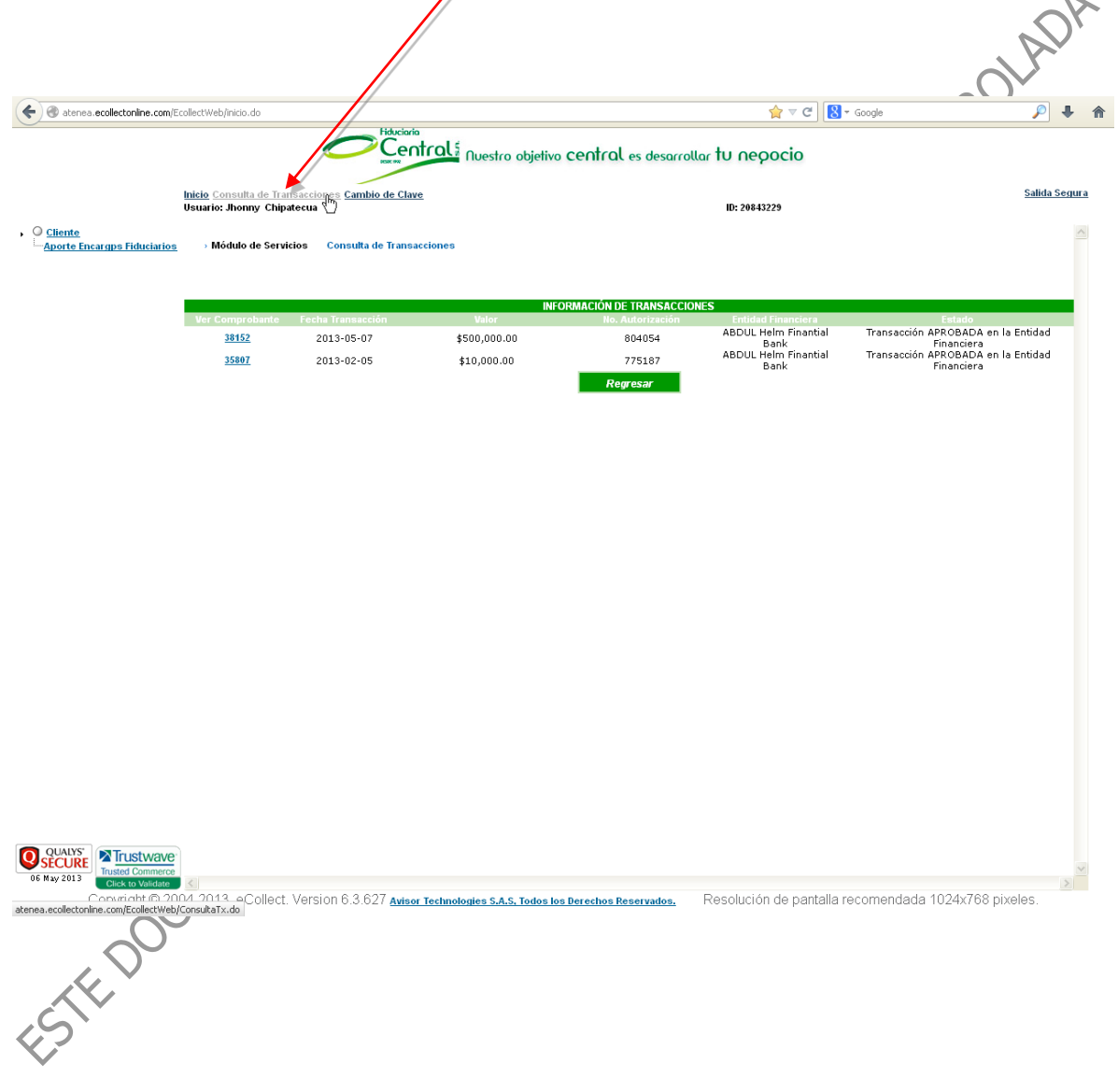

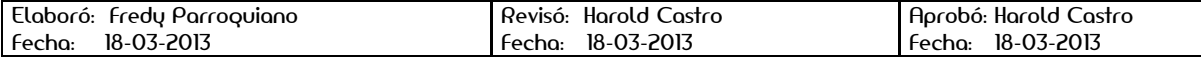

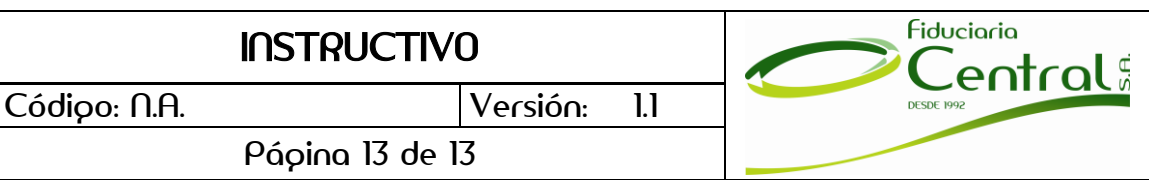

## **3. CONTROL DE CAMBIOS**

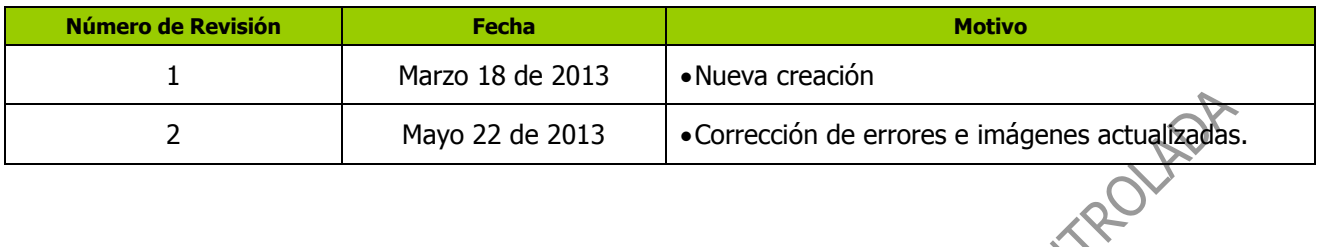

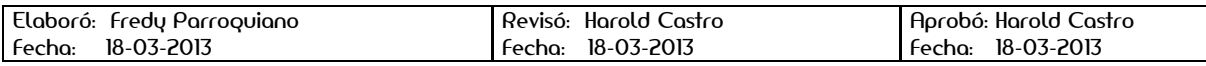

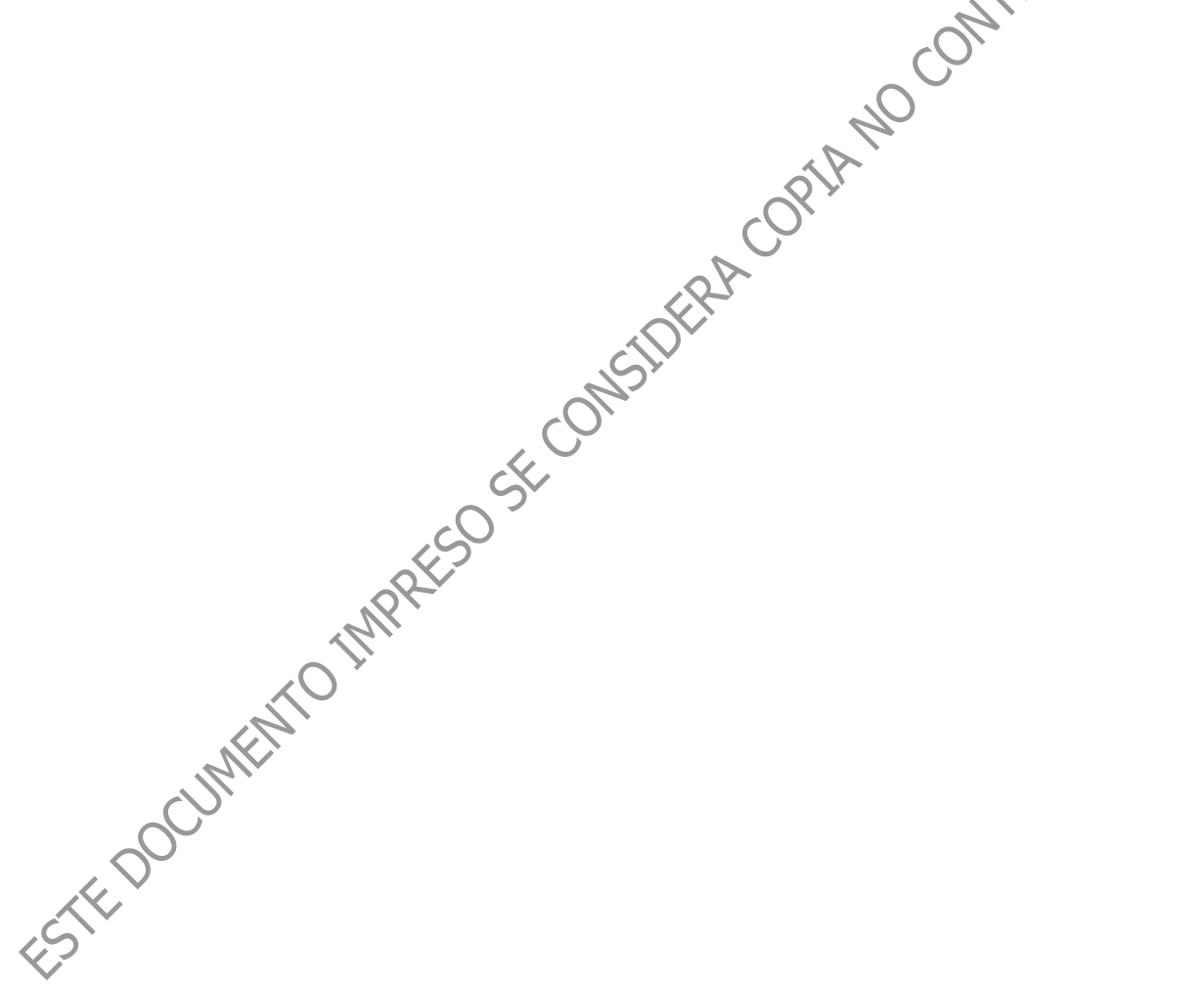